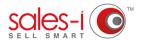

# HOW TO CHANGE THE LANGUAGE OF SALES-I

This guide will show you exactly how to change the language on the desktop version of sales-i to either German, Spanish or French.

O1 Click Control Panel at the top of the screen.

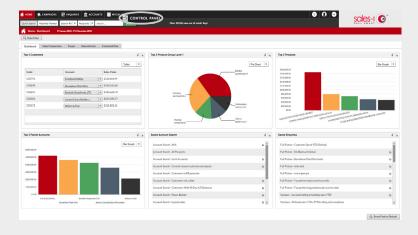

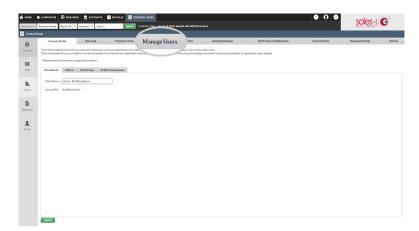

**02** From the grey tabs available across the screen, click **Manage Users**.

Next, select the user you want to change languages for and click **Edit User**.

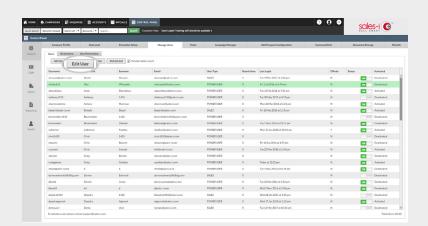

From the window that opens, click

Language Preferences on the far right.

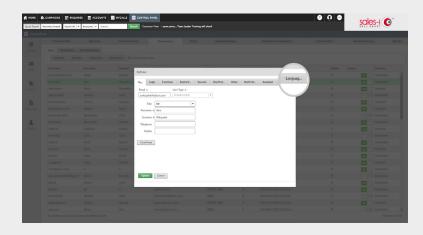

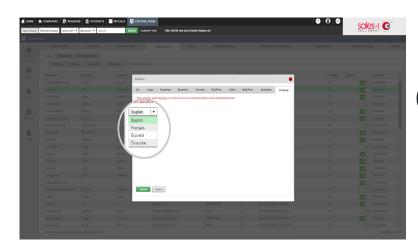

Finally, choose a language. Your user will now be able to change the language themselves.

#### **VISIT OUR SUPPORT SITE**

Don't forget to visit our support site online to view sales-i how to's, tips, tricks and best practices.

https://support.sales-i.com

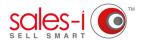

## HOW TO CHANGE THE LANGUAGE IN THE SALES-I APPLE APP

This guide will show you exactly how to change the language of sales-i on your Apple device to either German, Spanish or French.

On the login screen, tap the i icon in the bottom left.

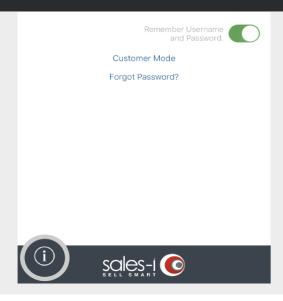

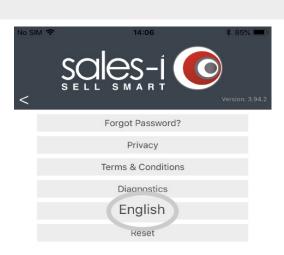

**02** Tap on the current language, which is visible above the Reset button, towards the bottom of your screen.

Now, simply choose the language you want to view the app in.

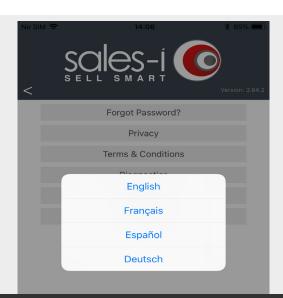

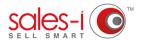

### HOW TO CHANGE THE LANGUAGE IN THE SALES-I ANROID APP

This guide will show you exactly how to change the language of sales-i on your Android device to either German, Spanish or French.

On the login screen, tap on the current language, which is visible underneath the Autopilot button, towards the bottom of your screen.

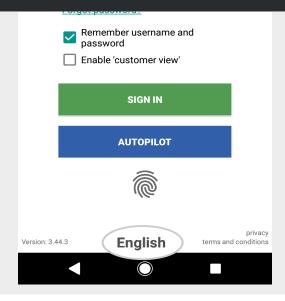

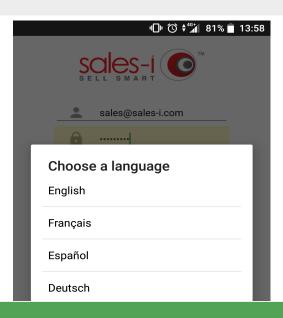

Now, simply choose the language you want to view the app in.

#### **VISIT OUR SUPPORT SITE**

Don't forget to visit our support site online to view sales-i how to's, tips, tricks and best practices.

https://support.sales-i.com